## **Q-Up Quick Guide: Set I-Phone Browser Camera & Mic Permissions**

## **To join your virtual appointment via smartphone, the browser camera & microphone permissions must be enabled.**

- 1. Prior to your appointment, enable the browser camera & microphone permissions on your smartphone.
	- a) Go to **SETTINGS** and scroll to **SAFARI**.

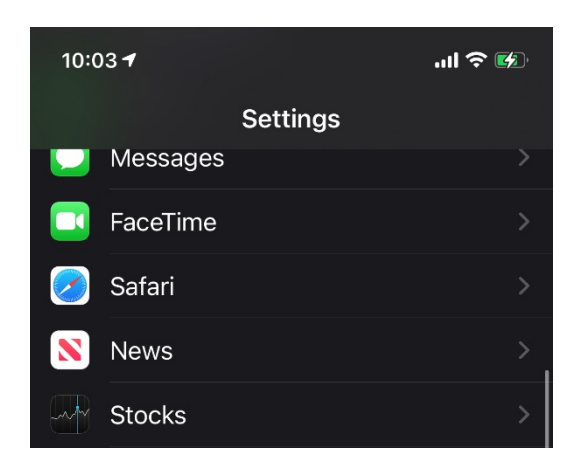

b) Select **SETTINGS FOR WEBSITES**.

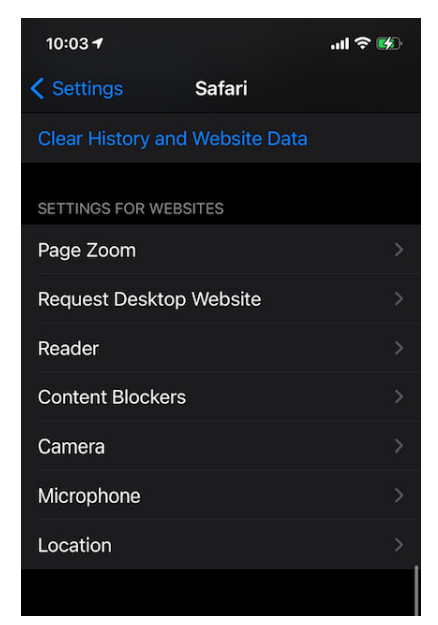

c) Select **CAMERA** and edit permissions.

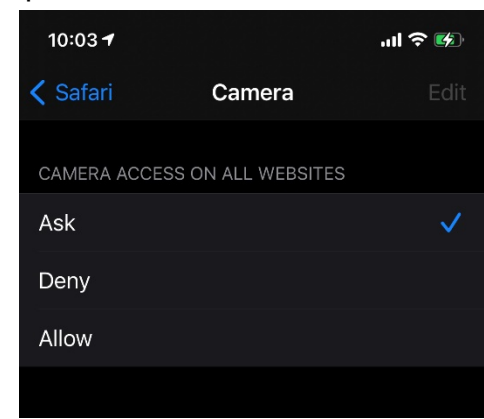

d) Return to **SAFARI**.

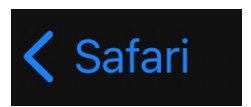

e) Select **MICROPHONE** and edit permissions.

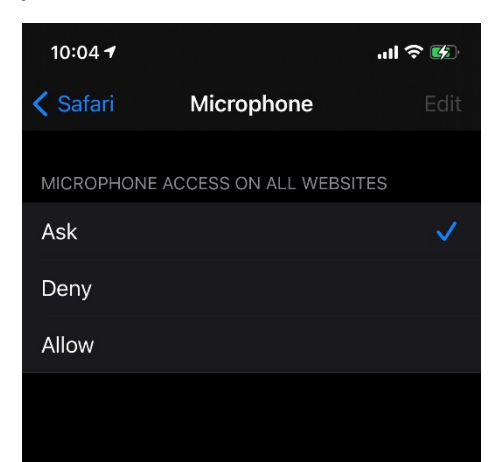